# 2024 年昆山市新生入学 填报系统家长操作手册

## (户籍生)

2024 年 04 月

## 目录

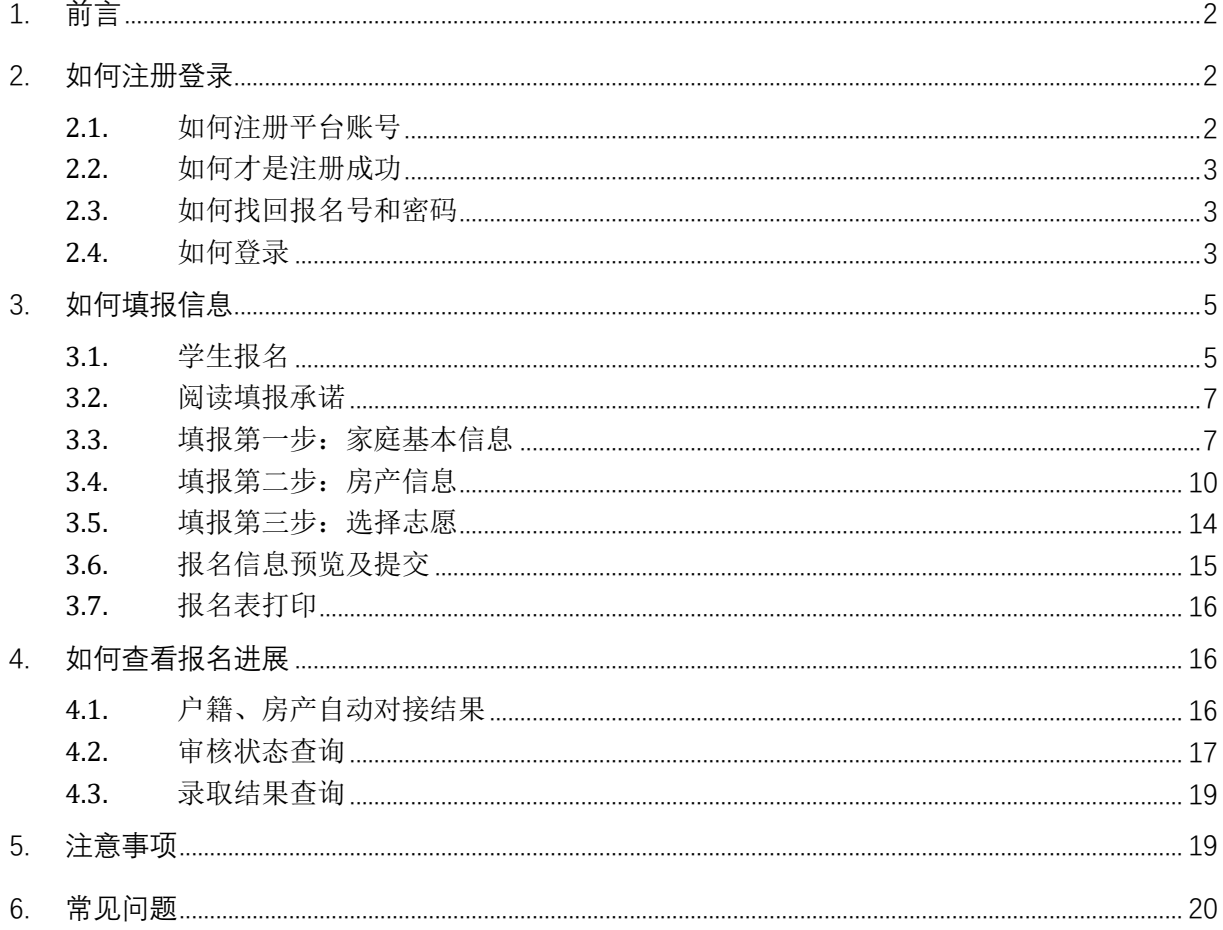

<span id="page-2-0"></span>1. 前言

1. 报名网址: https://rx.ksedu.cn (PC 版)

2. 浏览器: 建议使用 Google Chrome 浏览器、Firefox 浏览器、360 浏览器或 360 浏览器极 速模式,以便系统正常运行。

3. 户籍生报名流程: 申请人于当年度填报时间内登陆"昆山市幼儿园、中小学招生入学填报系 统"(网址: https://rx.ksedu.cn), 注册登录后, 点击进入"户籍生填报", 填写相关信息, 并按要 求录入相关附件。

4. 原则: 所有需要就读昆山义务教育起始阶段(小学一年级、初中一年级)学校的学生, 都得 网上报名。

5. 政策文件获取:家长可自行下载和阅读主页下方相关入学事项,了解当前入学政策。

6. 温馨提醒: 申请人在报名前, 请提前准备好户口簿、不动产证 (或房屋产权证) 等, 方便填 报。遇到问题无需焦虑,如有疑问,可查询操作指导手册或咨询相关部门。

注:以下内容中出现的报名号、姓名、手机号、随机验证码、学校等均为测试数据,请家长以 网站为准。

## <span id="page-2-1"></span>2. 如何注册登录

### <span id="page-2-2"></span>**2.1.**如何注册平台账号

本年度第一次使用昆山市中小学招生入学填报系统需先注册,点击【注册】切换到注册模式, 用真实的手机号注册,方便填报和收取短信。一个手机号码只能注册一次。

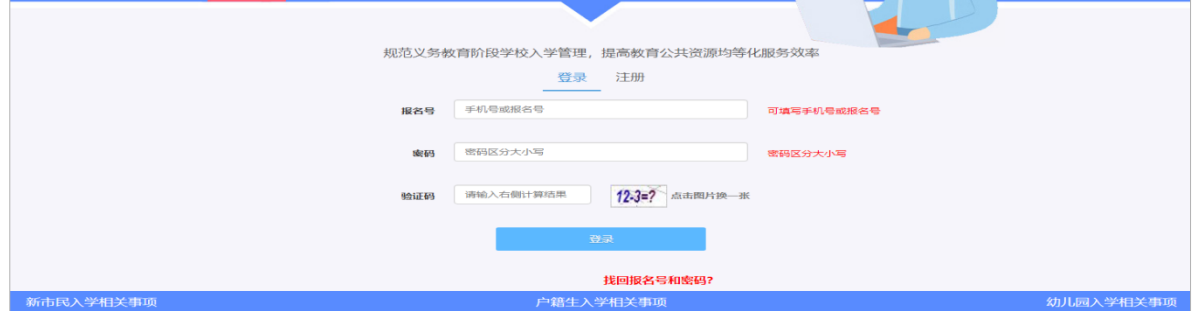

## <span id="page-3-0"></span>**2.2.**如何才是注册成功

消息框提示"注册成功",接收到拥有报名号的短消息表示注册成功。申请人需要记住自己注 册的手机号(或报名号)、登录密码。

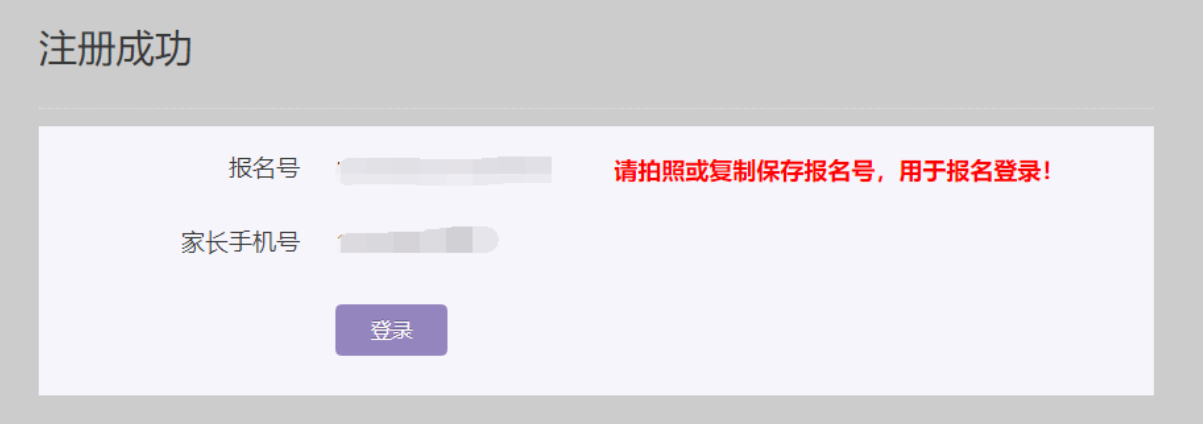

## <span id="page-3-1"></span>**2.3.**如何找回报名号和密码

如果不小心忘记密码或报名号,可以通过注册时填写的手机号码找回。具体操作为点击登录 窗口下方的【找回报名号和密码?】,按页面提示填写相关信息后,点击【找回报名号】按钮。

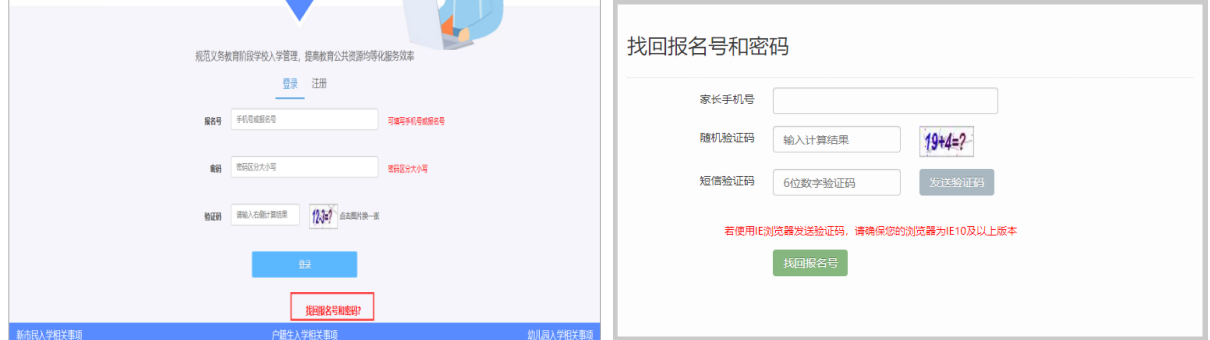

## <span id="page-3-2"></span>**2.4.**如何登录

打开登录页面,输入正确的手机号/报名号和密码,并输入验证码后,点击【登录】按钮进行登 录。若无报名号及密码,请先点击【注册】,切换到注册模式进行注册。

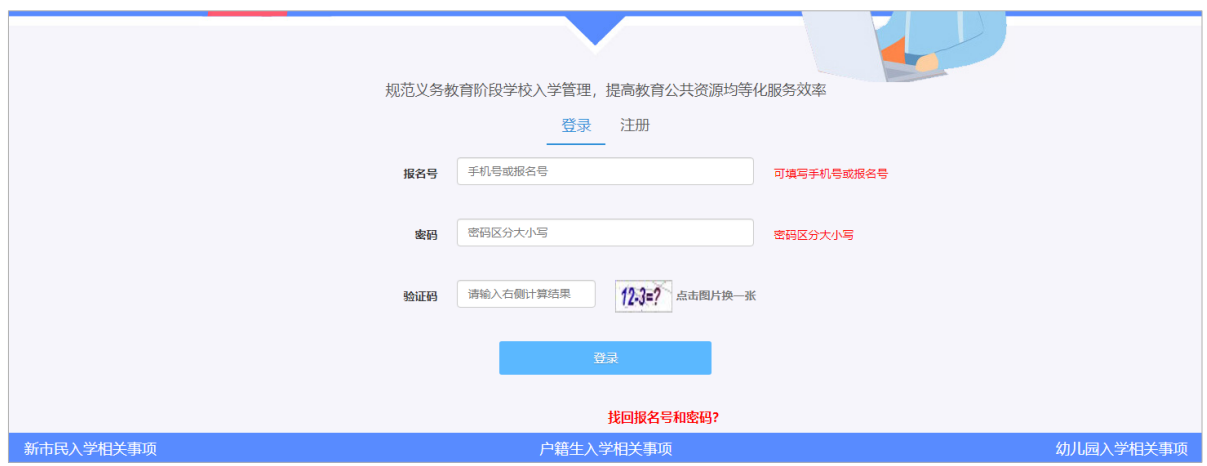

#### 登录成功后进入如图所示页面,点击"户籍生填报"通道进行填报操作。

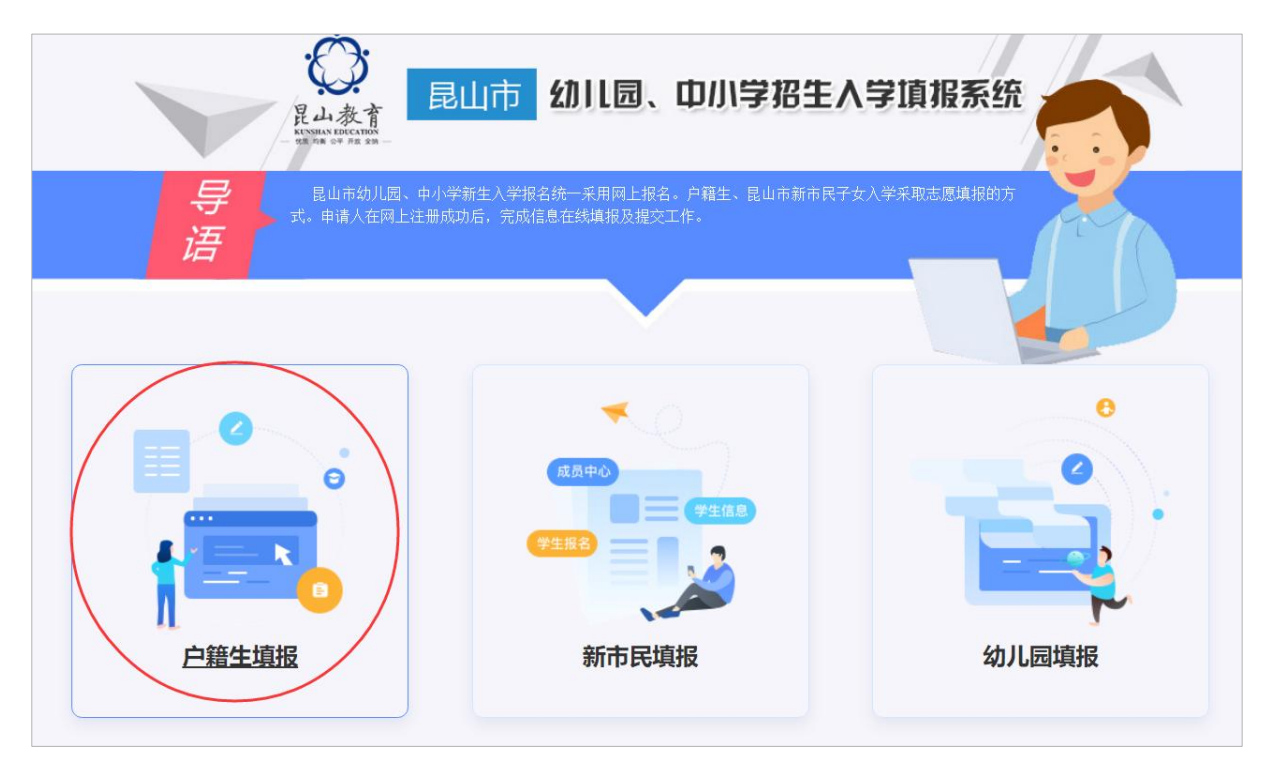

用户可以看到自己注册的手机号以及报名号。

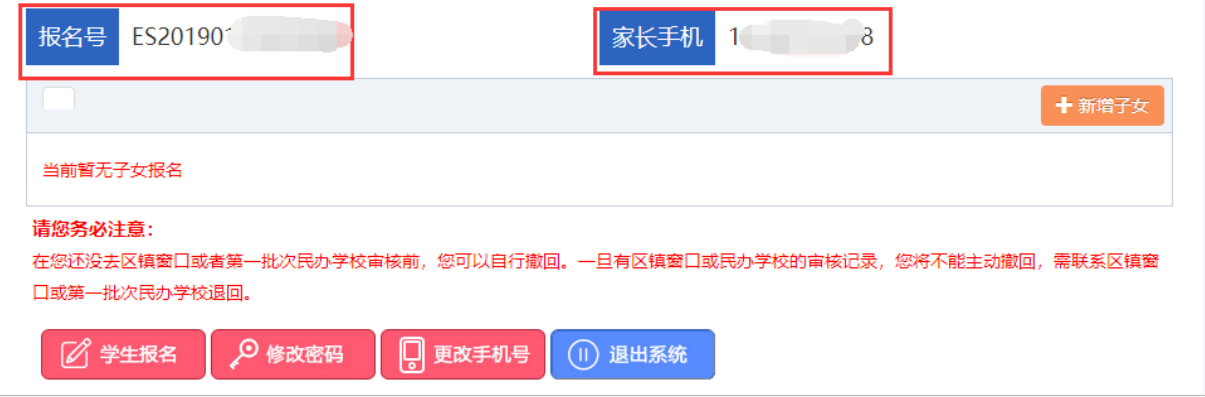

## <span id="page-5-0"></span>3. 如何填报信息

## <span id="page-5-1"></span>**3.1.**学生报名

申请人根据实际情况进行一个或多个孩子的报名。

如果您登录后尚未添加需要入学子女信息,请点击【学生报名】按钮,添加需要入学的子女基 本信息。首先选择要就读入学的学段,填写学生姓名、学生身份证件号码,确认无误后点击【报名】 按钮进行提交。

若同一个家庭如果还有其他适龄子女需要填报,点击【新增子女】按钮,进行添加。

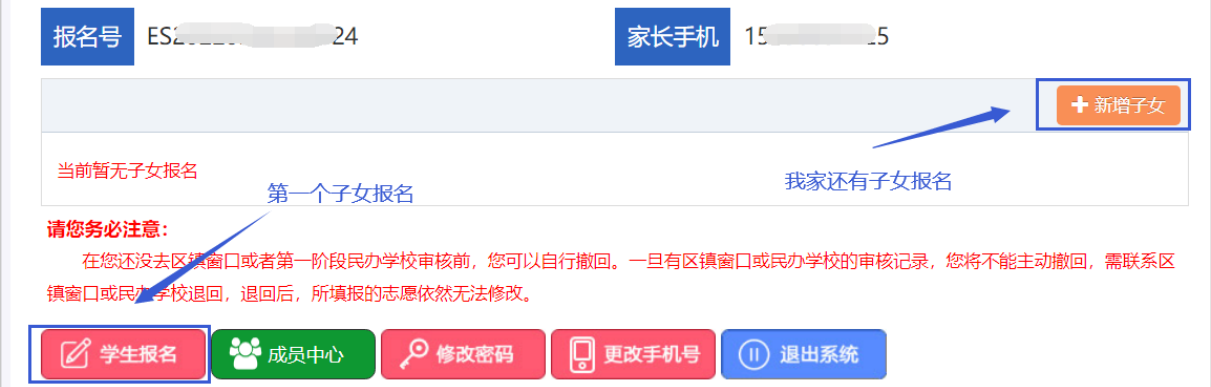

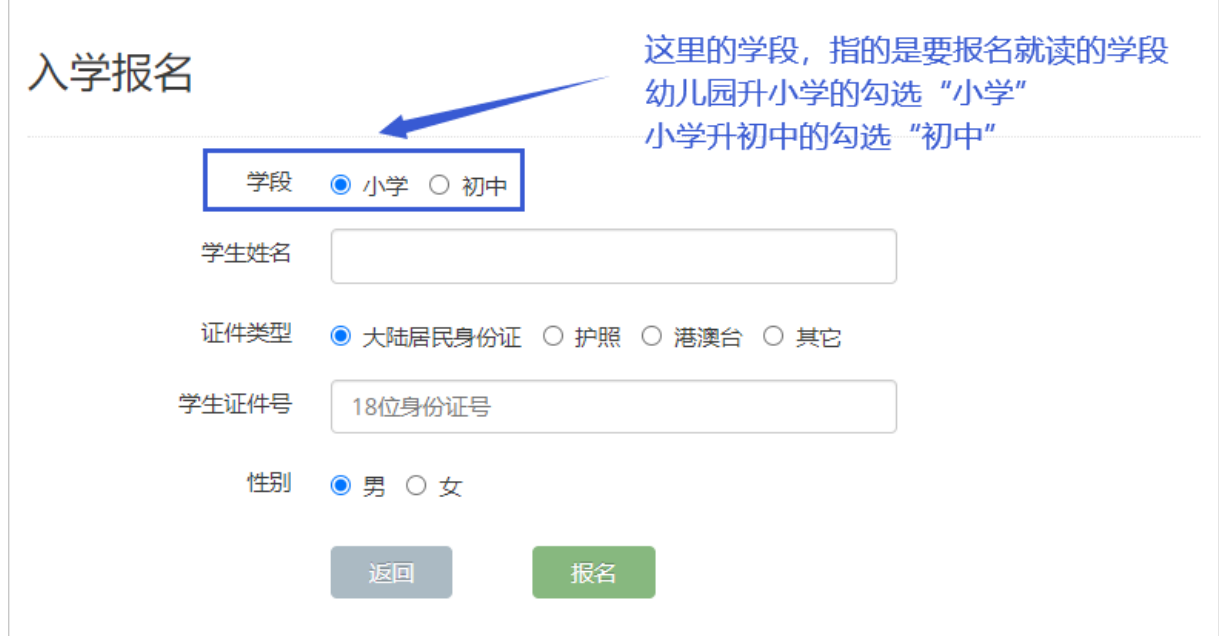

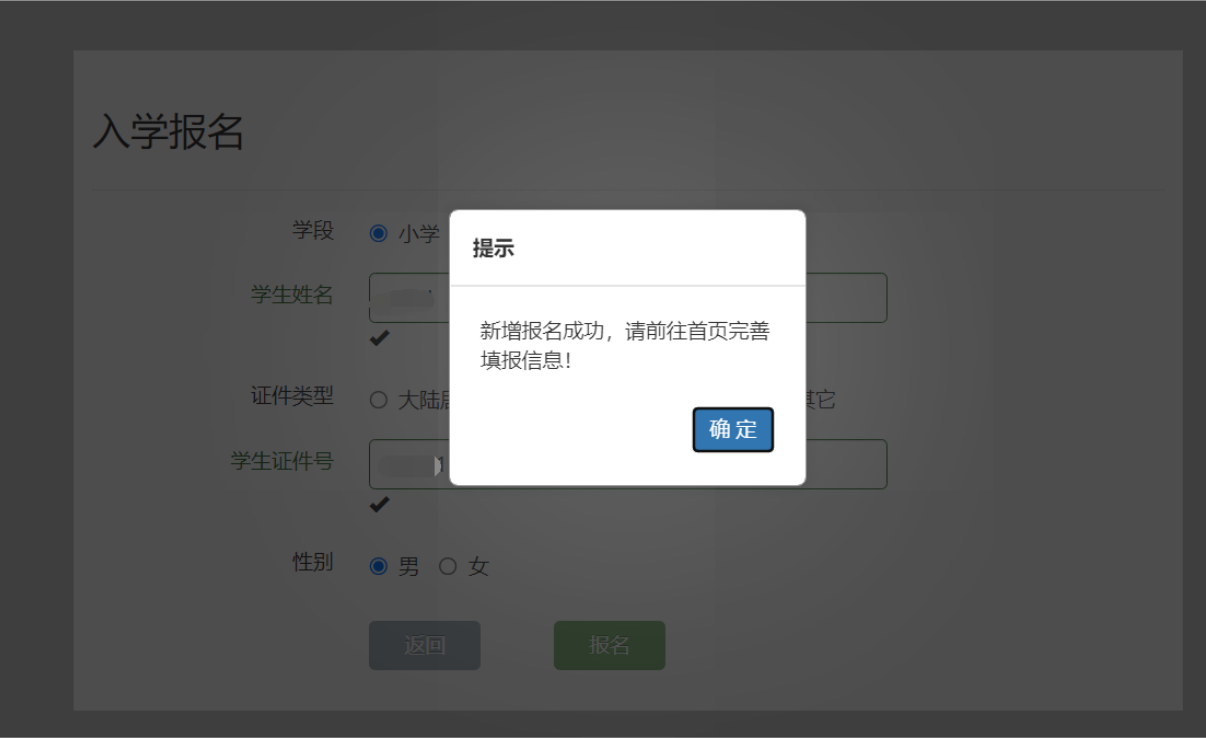

需要入学的学生信息添加成功后,如图所示:

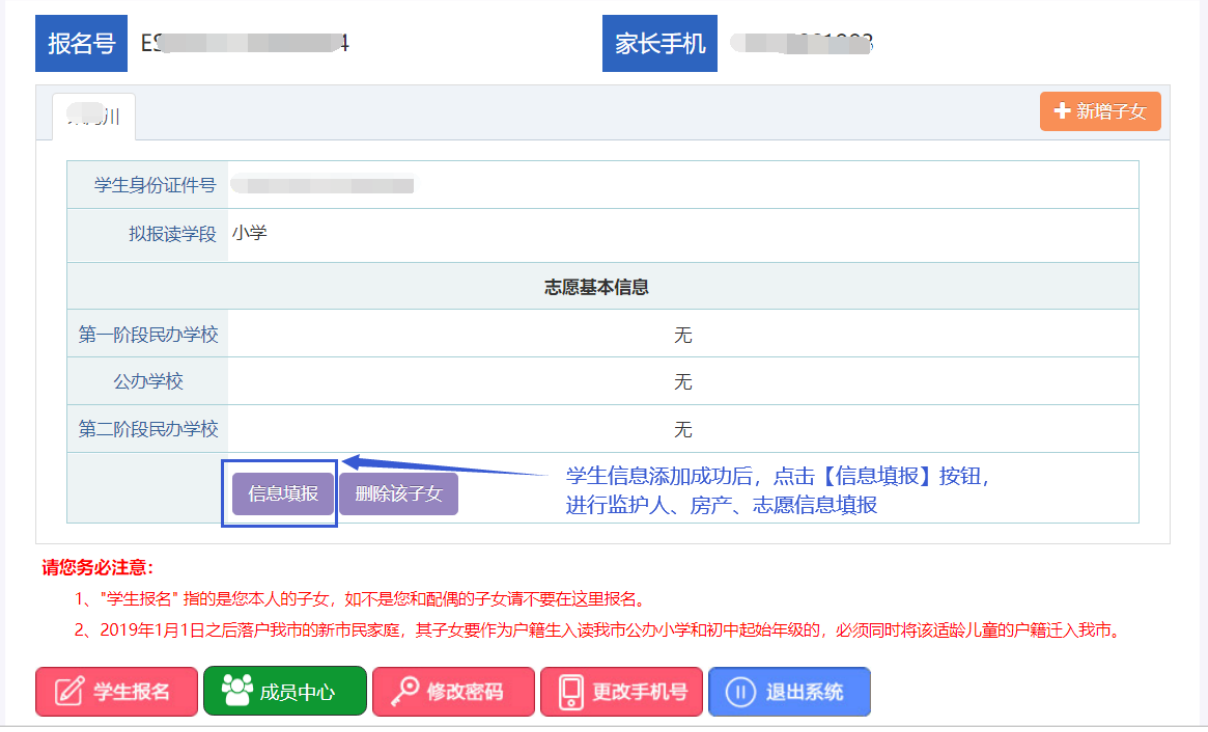

注: 1、删除该子女: 若学生信息添加完成后, 拟报读学段选择错误, 请点击【删除该子女】, 删除学生信息后,重新对该学生进行报名。

2、成员中心:该模块主要用于集中展示监护人、房产填报步骤中输入的家庭成员。

## <span id="page-7-0"></span>**3.2.**阅读填报承诺

添加完入学子女的基本信息后,点击"信息填报"进入填报承诺页面,请阅读完毕之后点击"我 承诺"正式进行填报。(点击"我拒绝"则返回至报名主窗口界面)

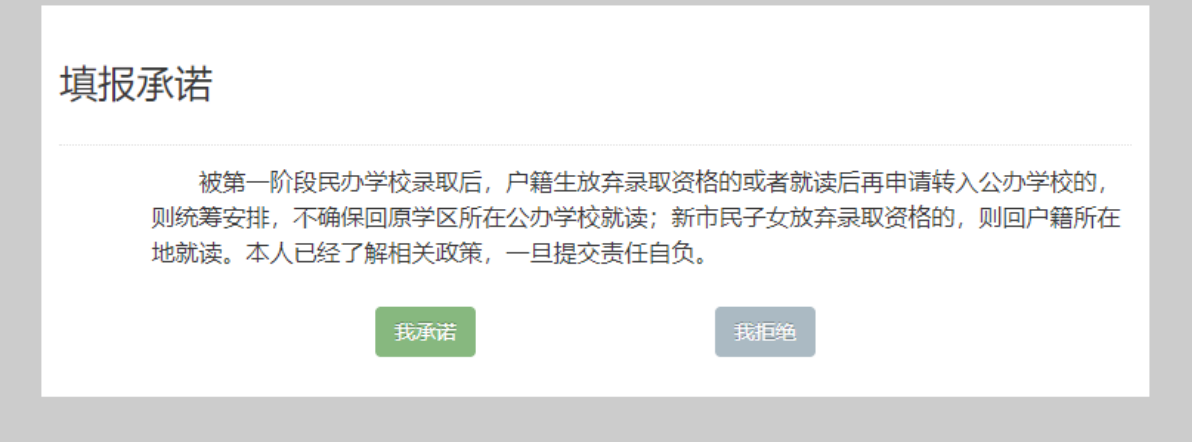

## <span id="page-7-1"></span>**3.3.**填报第一步:家庭基本信息

## **3.3.1.**学生基本信息

首先核对学生的基本信息,学生信息无误后,选择学生所属民族、原毕业学校。小学新生须是 未取得义务教育学籍的才能参与报名,已取得学籍的不可网报。若该学生原毕业学校是在昆山就读 的,可以从列表中查询添加;如果不是,请在"其他学校"处填写毕业学校。填写学生的户籍地址 (需详细填写)。

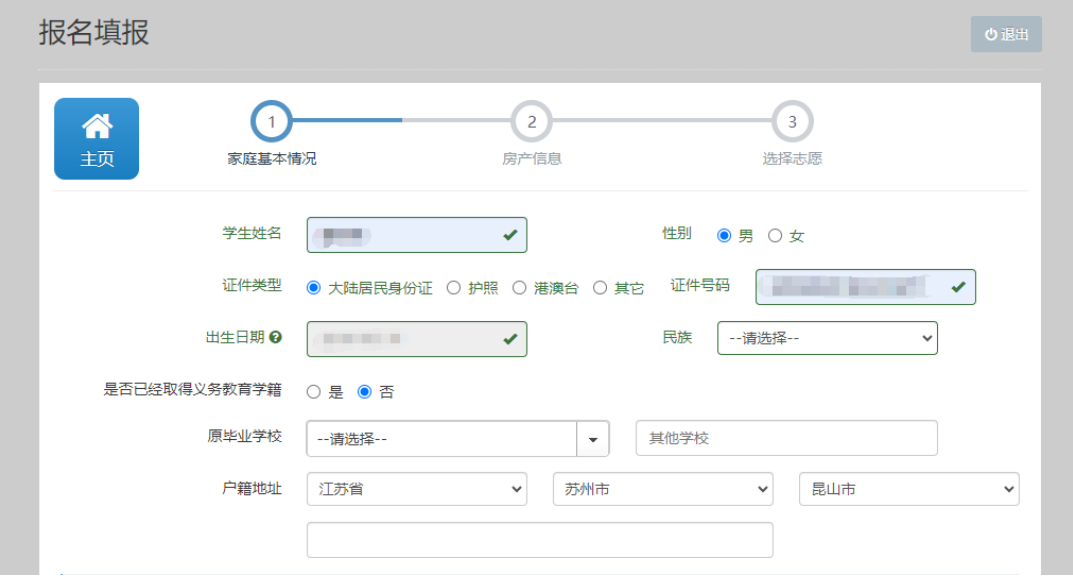

## **3.3.2.**申请类型—住宅类型

申请类型分为"住宅类房产(含集体户口有房)"、"昆山户籍无房(含学位被占用、非夫妻 共有等)"、"宅基地"、"房屋被征收"、"教职工子女"五种,申请人根据实际情况进行选择。

申请类型为"昆山户籍无房(含学位被占用、非夫妻共有等)",需填写现居住地址。申请类 型为"宅基地"、"房屋被征收"的,需填写房屋坐落。

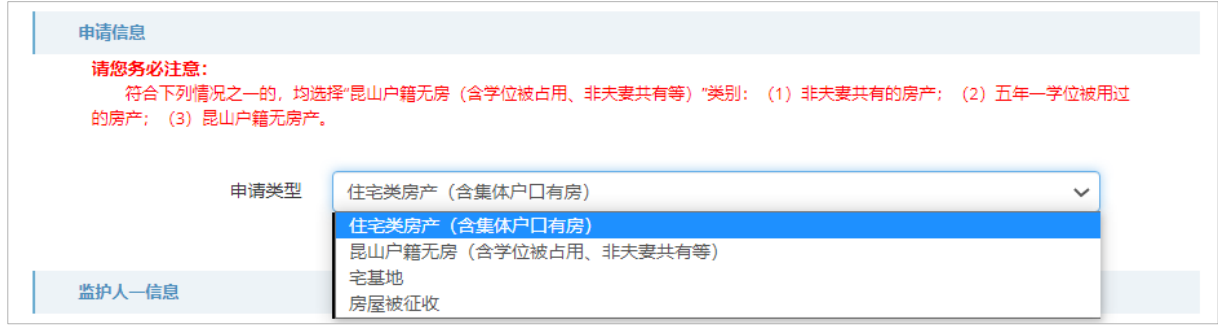

#### 情况一:

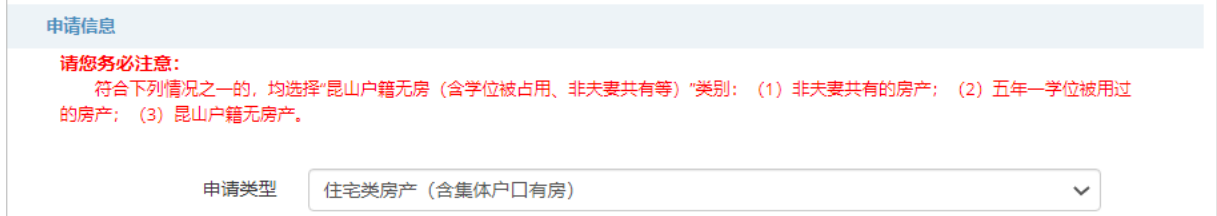

情况二:

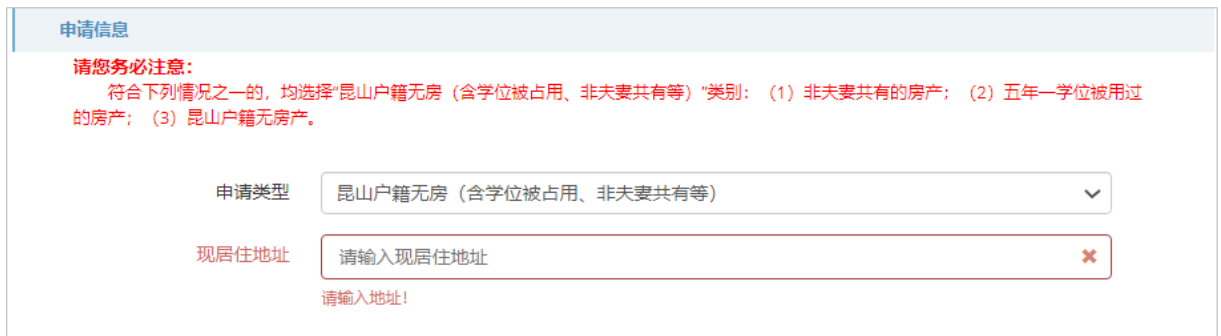

情况三:

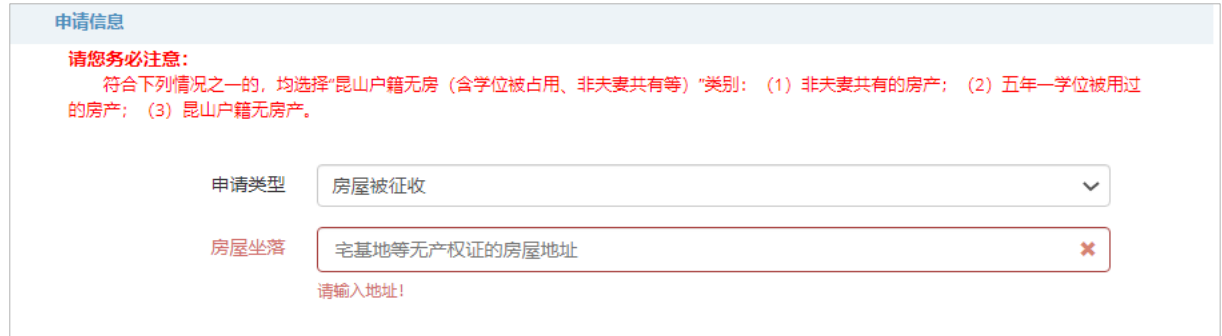

#### 情况四:

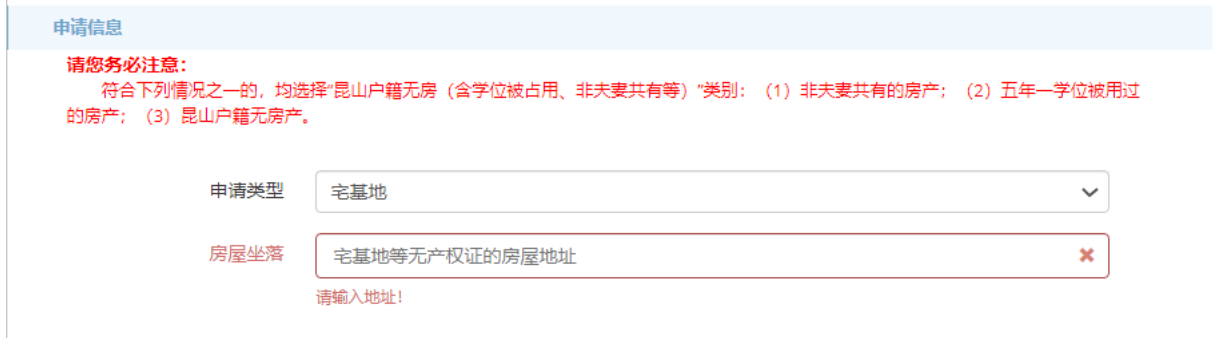

## **3.3.3.**监护人信息

监护人分为监护人一和监护人二、没有顺序和先后之分。有第二监护人的,监护人二则必填。 监护人一和监护人二必须为夫妻关系。

监护人"婚姻状态"是指监护人当前的婚姻状态。①监护人若是已婚,在婚姻状况处勾选"已 婚"并上传结婚证,监护人二信息,需要填写; ②监护人若是离异的, 勾选"离异"并上传离婚证、 抚养权证明材料,无需填写监护人二的信息;③监护人若是丧偶,勾选"丧偶"无需上传任何材料, 无需填写监护人二的信息; ④监护人若是未婚, 勾选"未婚"无需上传任何材料, 无需填写监护人 二的信息。

"是否当前婚姻生子",如果选择"否",上传抚养权证明材料或丧偶证明材料。

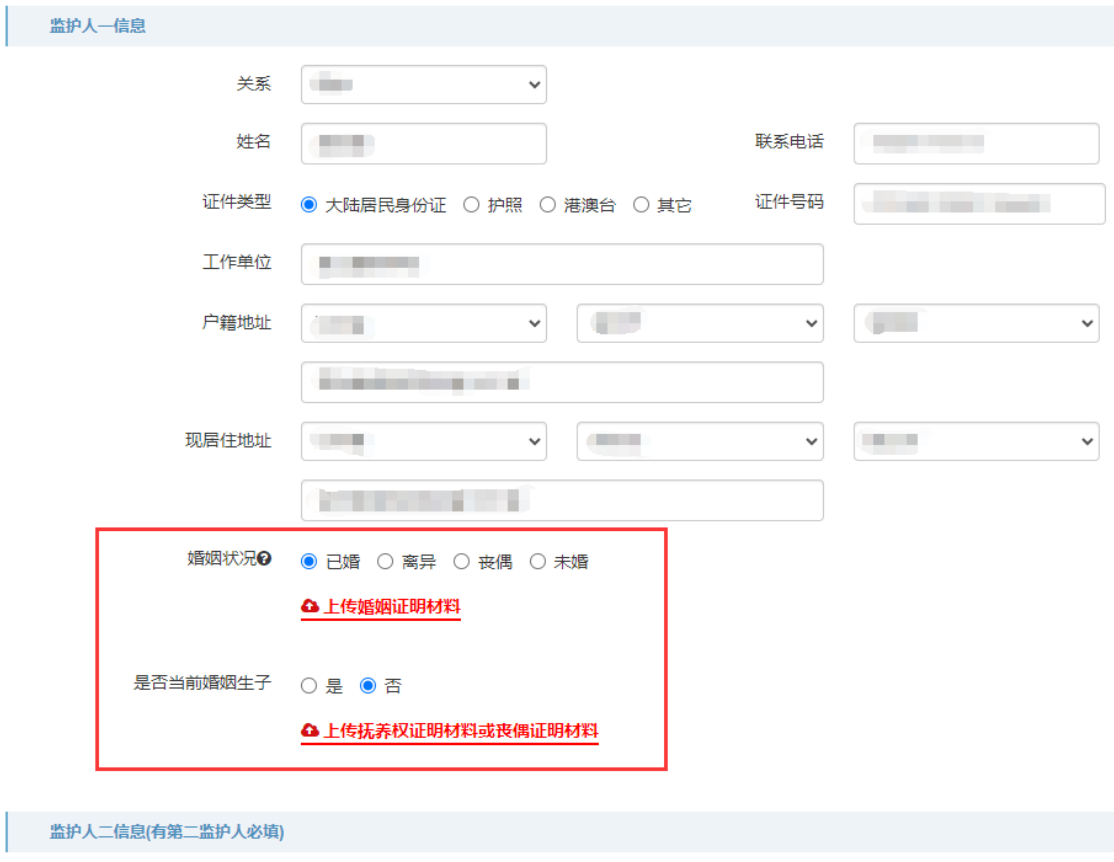

注:填报系统里所有信息须真实准确填写。

## <span id="page-10-0"></span>**3.4.**填报第二步:房产信息

申报类型为住宅类房产(含集体户口有房)、教职工子女,需要填写房产信息。申请类型为昆 山户籍无房(含学位被占用、非夫妻共有等)、宅基地、房屋被征收的不需要填写此步骤。

## **3.4.1.**产权证类型

不动产权证和房屋所有权证图例如下图所示,填报人根据自己的房产类型进行填报。

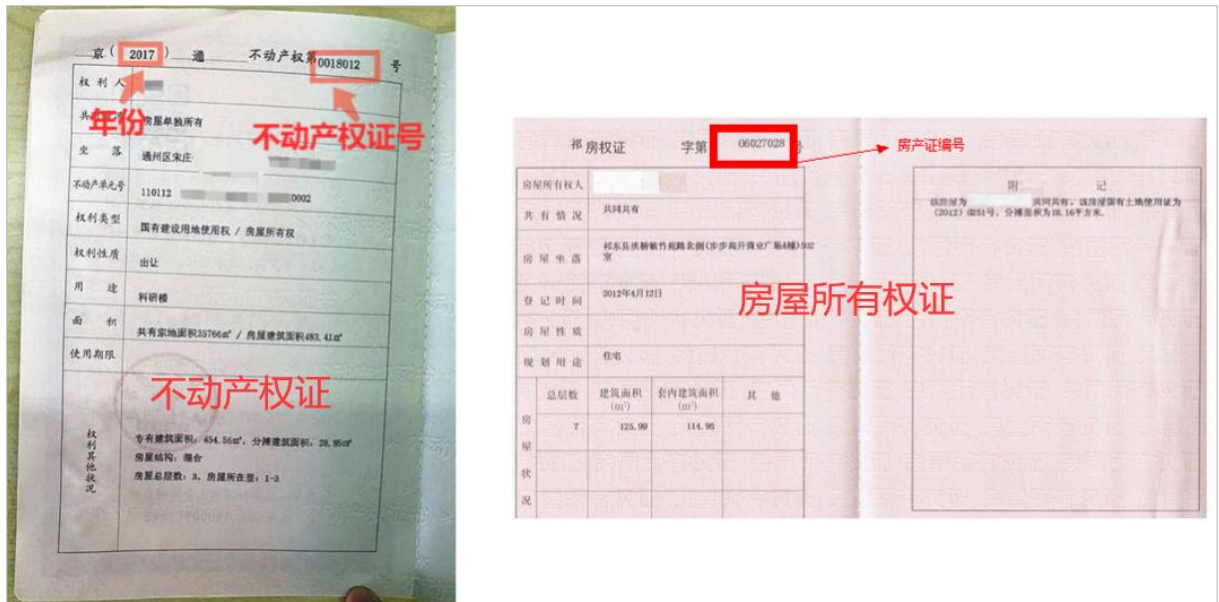

#### 不动产权证:

房屋产权证类型系统默认不动产权证,如果您拥有住宅类房产并且已经取得不动产证,直接填 写产权证号 (选择年份和填写不动产权证号) 即可。

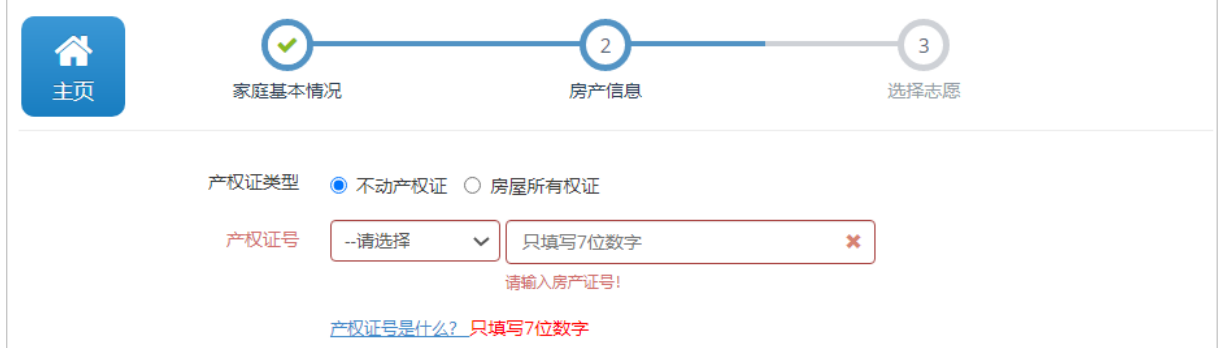

#### 房屋所有权证:

如果您拥有住宅类房产并且已经取得房屋所有权证,房屋产权证类型处勾选"房屋所有权证", 并填写产权证号。

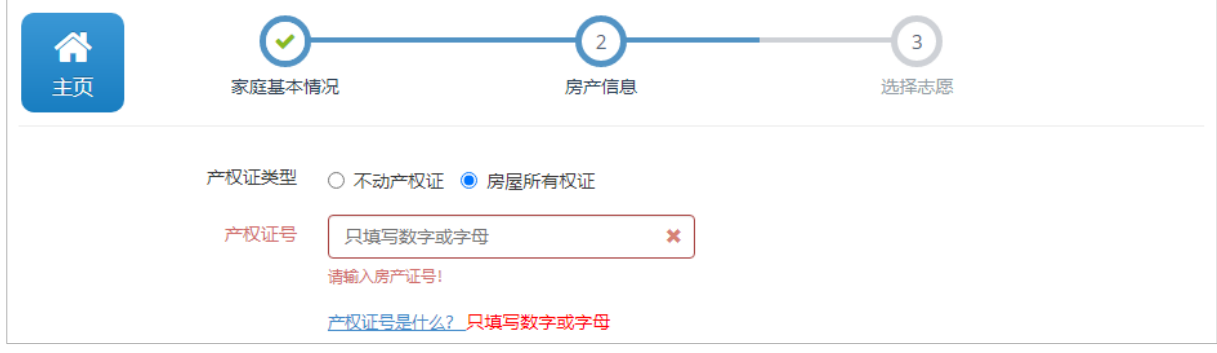

注:如果不知道自己的房产证类型,可以打开【产权证号是什么?】处的图样来参照填写。

## **3.4.2.**房屋所有权人

#### 这里的房屋所有权人, 数据自动加载填报过程中的监护人信息, 填报人可以直接调用。

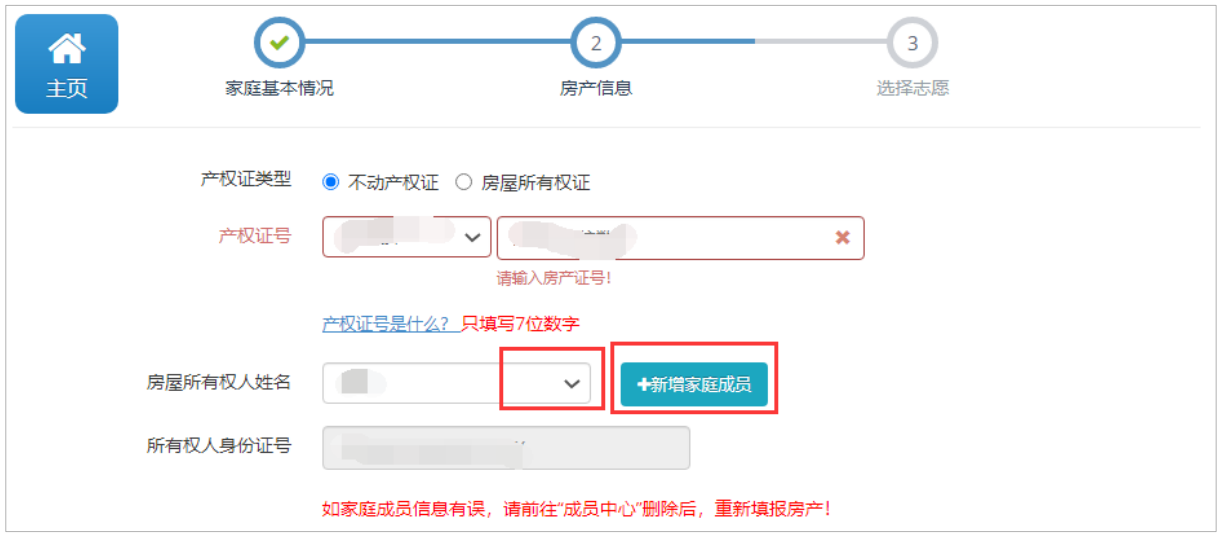

如果房屋所有权人信息还没有添加的(例如父母名下无房,用的是小孩祖父母/外祖父母房产填 报), 点击"新增家庭成员"按钮进行人员新增(若有房屋共有人也需要添加, 也是点击"新增家 庭成员"按钮, 进行新增), 添加房屋所有权人信息后, 再在房屋所有权人姓名处进行调用。

若填报房产用的是小孩的兄弟姐妹的,则必须是未满 18 周岁且单独所有。

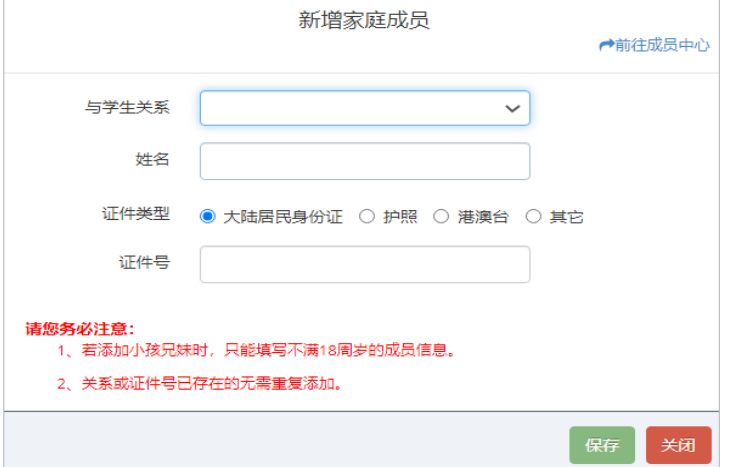

## **3.4.3.**房屋产权共有人

如果房屋产权是所有权人单独所有, 在"是否单独所有"勾选"是"。

如果不是单独所有,还存在共有人,在"是否单独所有"处勾选"否",并勾选房屋产权共有 人。(房屋产权共有情况:只能是父母共有,祖父母共有,外祖父母共有。例如下图的所有权人是 小孩的父亲,那房屋产权共有人只能是小孩的母亲)

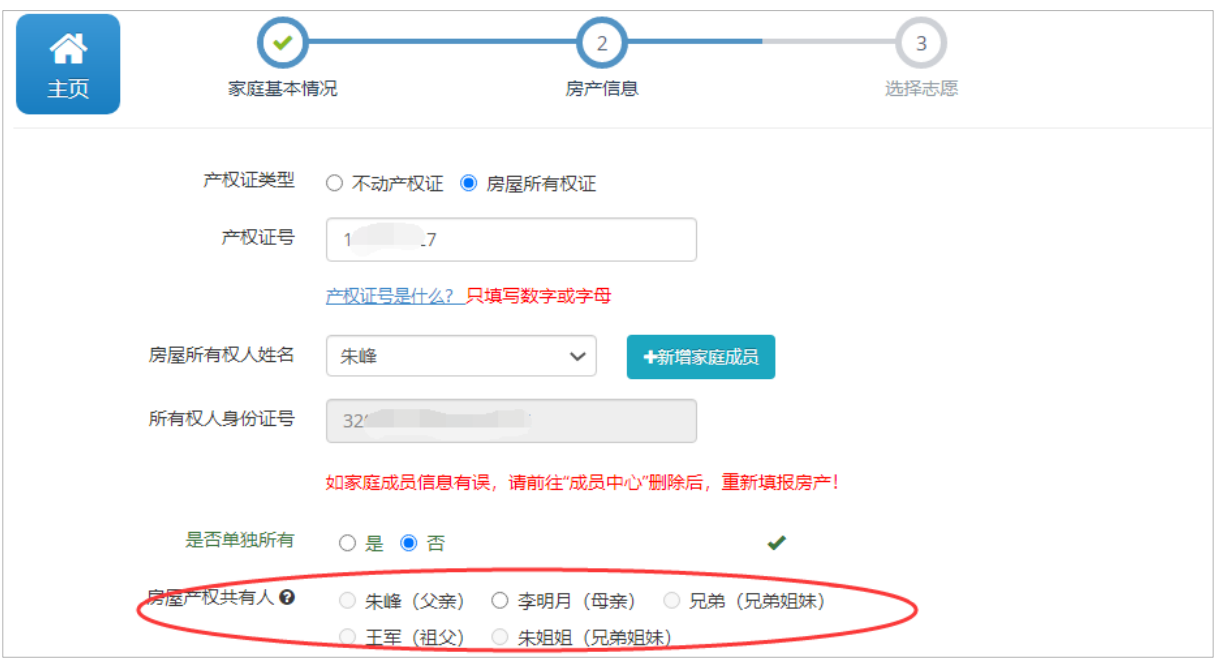

注:家庭成员中心的同一种关系不允许重复,证件号不允许重复。如果家庭成员信息填写错误, 请先在家庭中心进行删除后再重新添加。三类成员在成员中心无法删除:学生、监护人、已被房 产使用的成员。

## **3.4.4.**房屋坐落

填写房屋坐落,请填报的房屋坐落与房产证上的一字不差,登记到几号楼几零几室(别墅除外, 别墅登记到几号楼即可)。

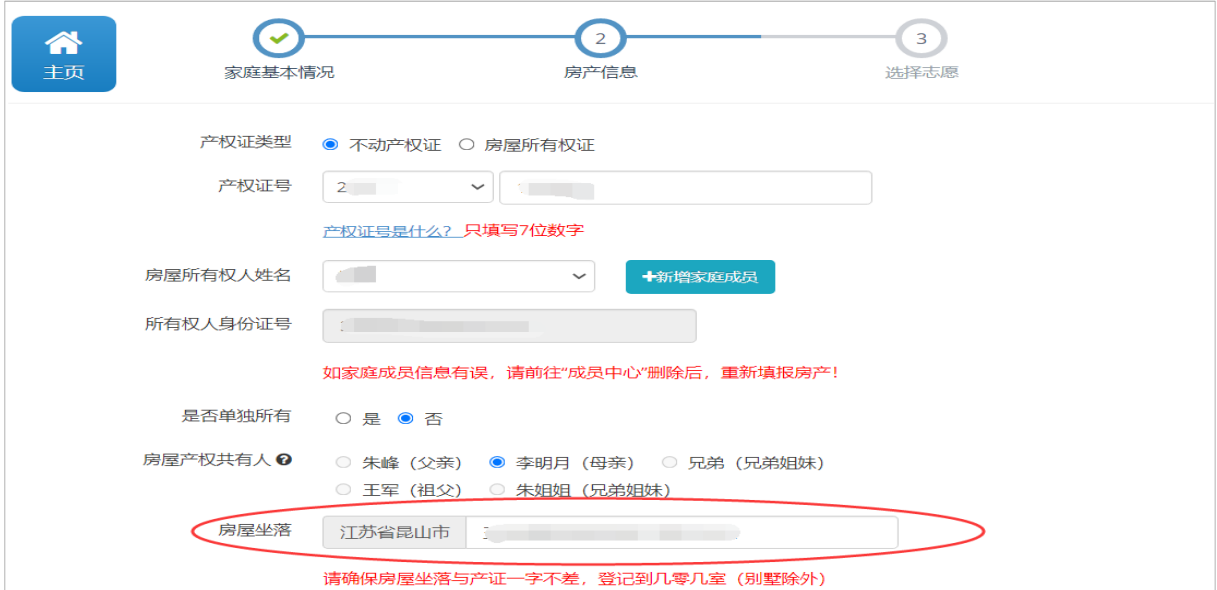

## **3.4.5.**上传房屋产权证照片

户籍生房产信息填报最后一步,不管单独所有还是共有,都需要上传产权证照片。点击如图所 示的"上传产权证"按钮,在打开的页面上进行上传。

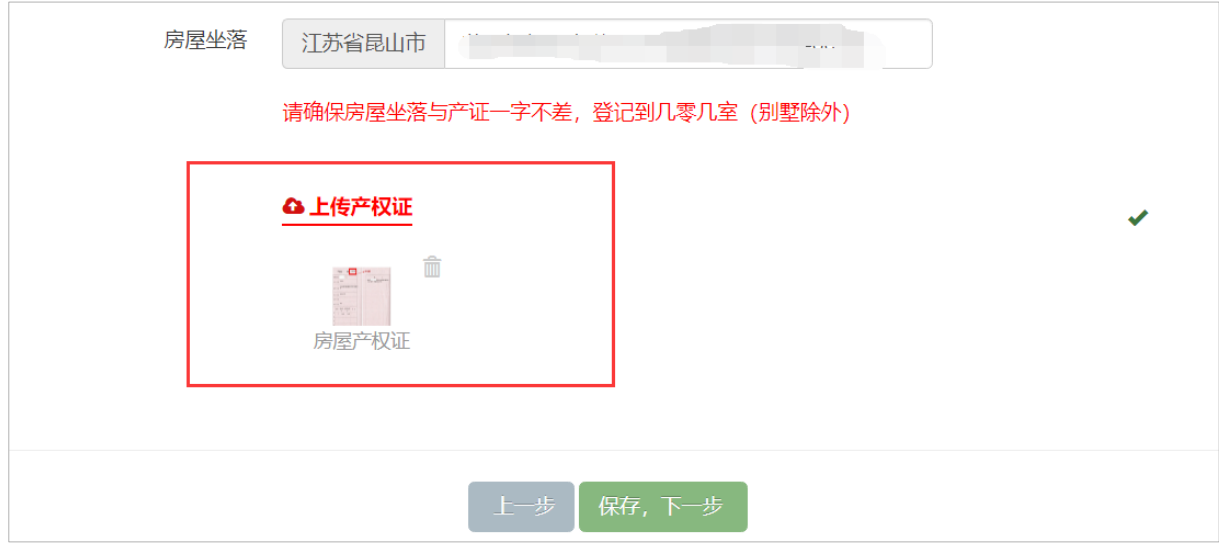

确认无误后,点击【保存,下一步】按钮,进入下一步的填报。

## <span id="page-14-0"></span>**3.5.**填报第三步:选择志愿

户籍生公办学校志愿,为了方便填报,系统根据您所填报房屋坐落自动推荐相应学区的公办学 校(如下图所示), 若推荐合理, 您可直接勾选该学校并进行确认。

若系统匹配出多个公办学校,请您根据实际居住地的学区,选择对应的公办学校。

若系统推荐不合理,您可以点击"取消"按钮,根据实际情况选择学区内的公办学校。

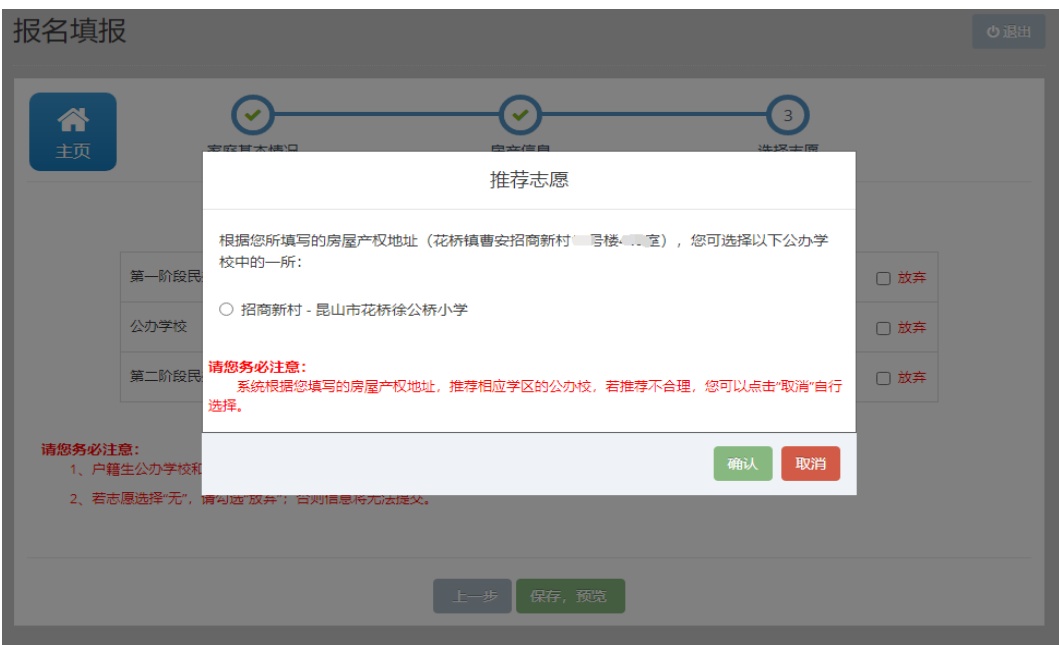

户籍生的公办学校和第二阶段民办学校不能同时填报。

若不想填报某阶段志愿,请在对应的志愿栏选择"无",并勾选"放弃"。

拟入读志愿学校全部选择好后,点击"保存,预览"按钮,进入下一步。

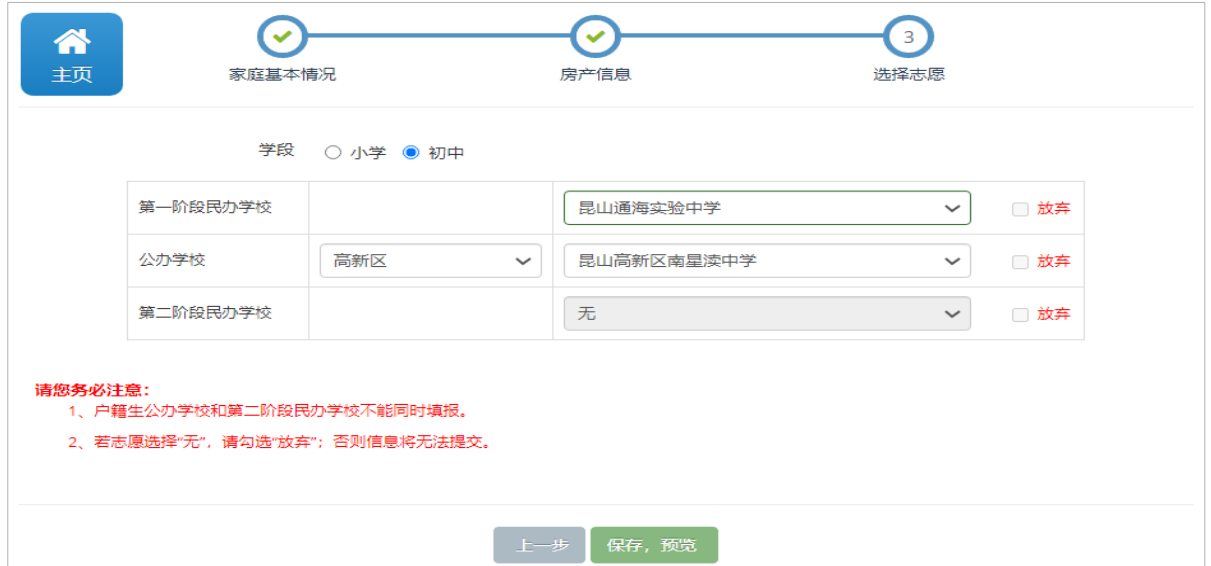

## <span id="page-15-0"></span>**3.6.**报名信息预览及提交

通过报名信息预览可以查看填写的所有信息。如果还需修改,请点击"修改"进行信息修改。 如果确认无误后,提交报名。

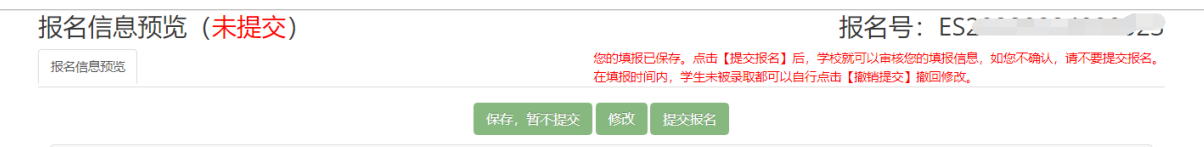

## <span id="page-16-0"></span>**3.7.**报名表打印

提交报名后,界面如下图所示,提交第二天可以查看系统自动初审的【户籍认定结果】、【房 产对接结果】。如果发现填报信息有误,家长自行点击【撤销提交】,修改好后再提交。

打印报名表的话,点击"当前进展"处的"打印报名表"按钮进行打印。

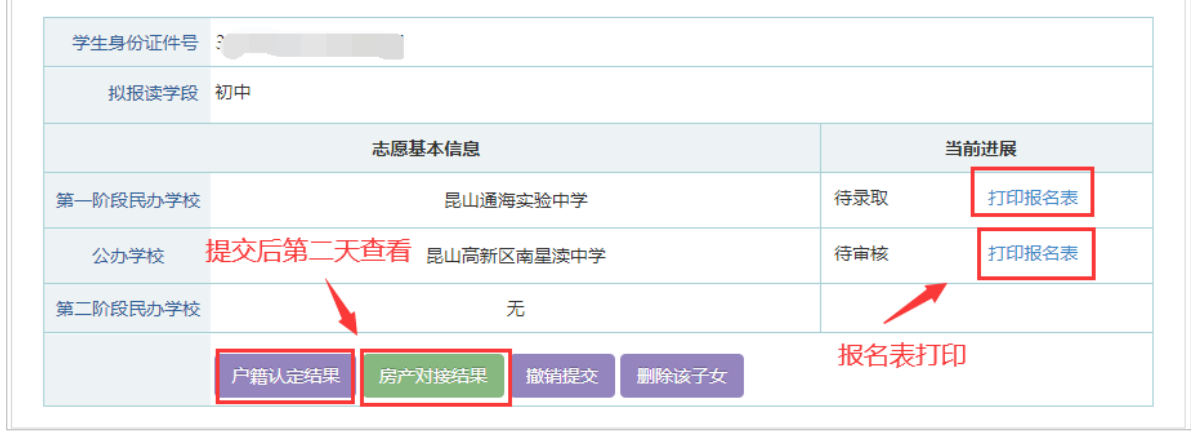

注: 请家长务必注意填报时间。如果第一阶段民办校填报已截止, 第一阶段志愿提交限制如下:

(1) 在第一志愿填报截止时属于未提交的, 第一志愿必须改成"无", 才能提交;

(2)在第一志愿填报截止时属于已提交的,而后家长再撤回的,第一志愿锁定不允许修改,家 长可以修改其余信息后再提交。

## <span id="page-16-1"></span>4. 如何查看报名进展

## <span id="page-16-2"></span>**4.1.**户籍、房产自动对接结果

提交报名后第二天可以查看系统自动初审的户籍和房产认定结果,点击【户籍认定结果】、【房 产对接结果】打开后,例如如下图所示:

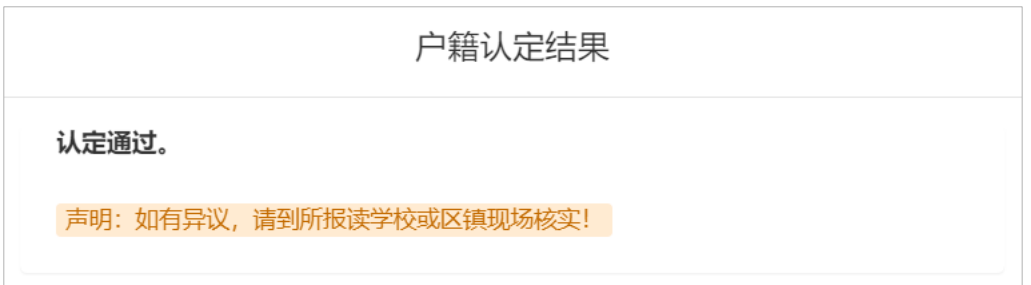

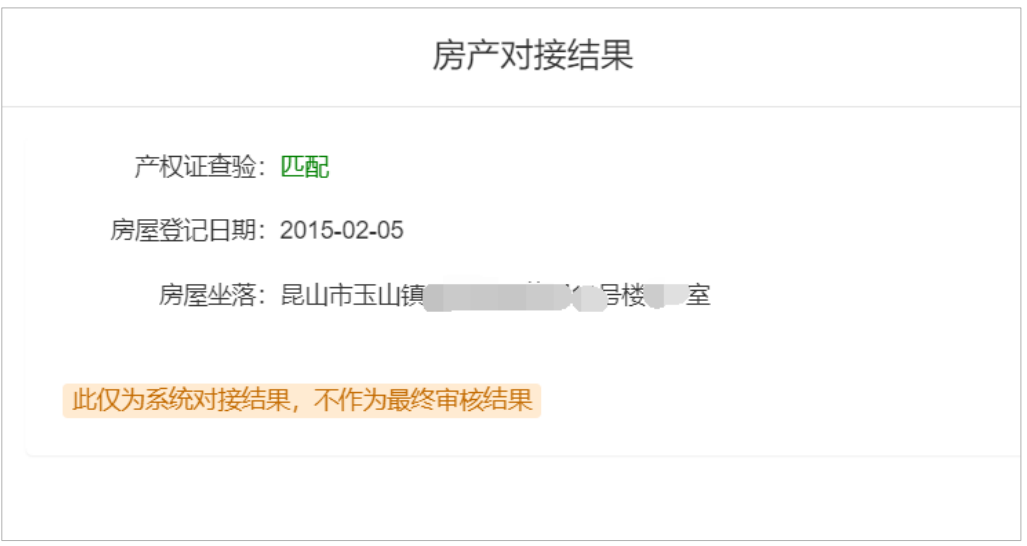

对接结果供参考,以学校最终审核结果为准。 注: 申报类型为"昆山户籍无房"的, 看不到【房产对接结果】按钮, 此种情况需现场审核。

## <span id="page-17-0"></span>**4.2.**审核状态查询

刚提交报名后,状态如下图所示:第一阶段民办校处于待录取状态、公办校处于待审核状态。

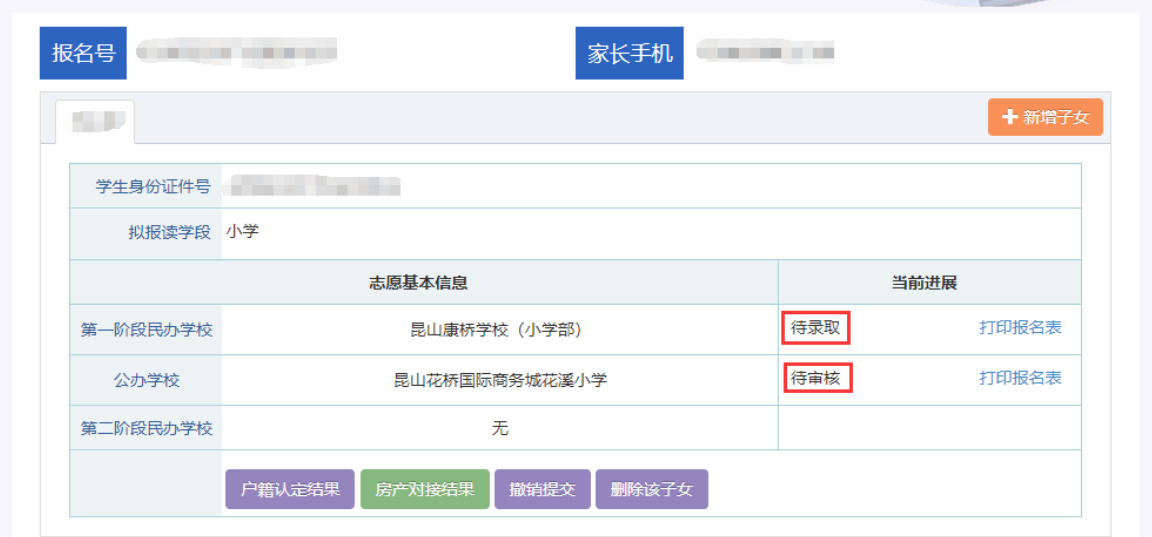

进展状态如下:

- 1) "待审核":表示还没进行审核。
- 2) "审核通过":表示已通过审核。
- 3) "需现场审核": 表示需要家长带齐材料到现场进行审核。
- 4) "审核不通过":表示未通过审核。

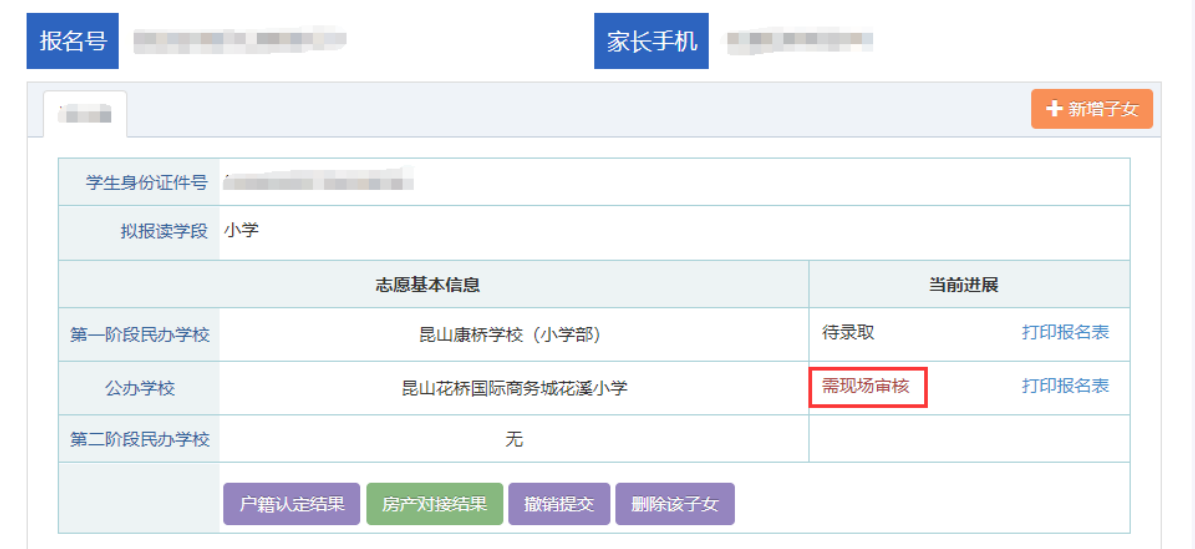

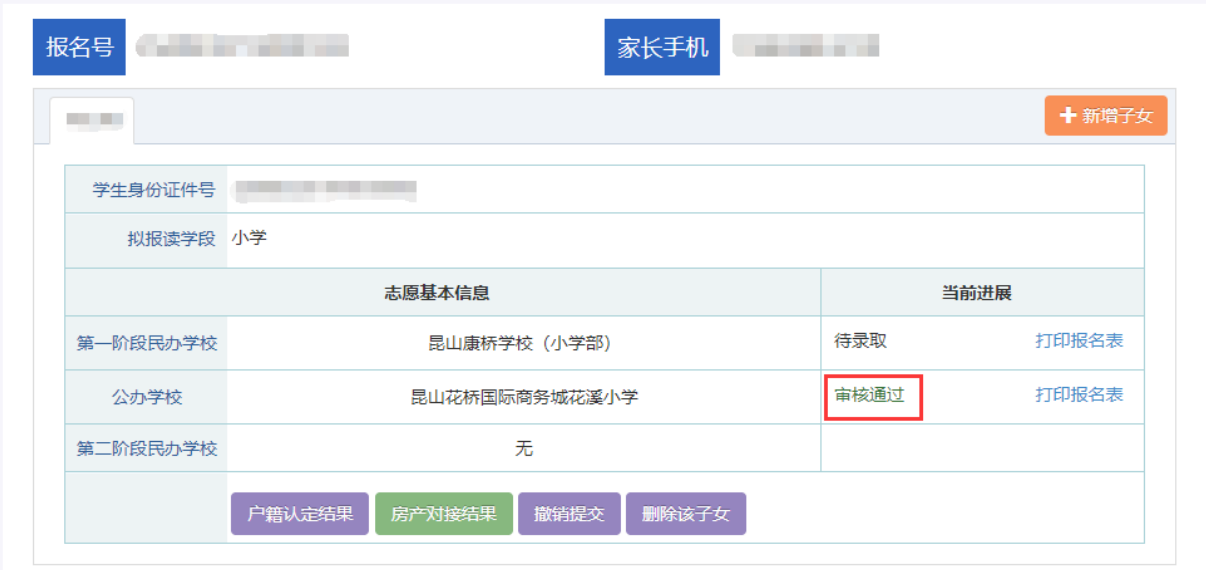

## <span id="page-19-0"></span>**4.3.**录取结果查询

昆山市中小学新生入学报名录取统一采用"网上报名、分阶段录取"的办法。拟录取顺序:第 一阶段民办学校→公办学校→第二阶段民办学校。先进行第一批次民办校录取,未被录取进入公办 校录取。未填报公办学校的,进入第二阶段民办校录取。

若被学校录取,则显示"拟录取+录取学校";若未被学校录取则显示"未录取"。

## <span id="page-19-1"></span>5. 注意事项

1. 删除该子女:表示取消该子女报名,并删除该子女已填报的信息。请家长谨慎操作。

2. 撤销提交: 户籍生未被学校录取前, 都可以撤销提交, 如果您的报名信息已经被审核通过, 撤销 后所有认定结果将无效,需重新认定。请注意填报和录取的时间,填报时间截止后,无法再提交报 名。若信息没有填错的,不建议撤销提交。

3. 关于监护人:监护人一和监护人二没有先后之分,填报好后不建议再更换监护人一和监护人二的 顺序和关系。若更改需先"解绑"后再填报。

4. 关于房产对接结果:系统自动对接结果供参考,若自动对接不通过的,请核对填报信息是否有误, 若填报无误,请以现场审核结果为准。

## <span id="page-20-0"></span>6. 常见问题

以下是部分家长在历年招生入学网上填报中,反馈的一些常见问题,总结如下,仅供参考。

#### 问 1: 怎么判断是否报名成功?

答:拥有报名号,并且登陆后的界面如下图所示:能看到"当前进展","户籍认定结果","房 产对接结果","撤销提交"和"删除该子女"按钮说明已经填报并提交。

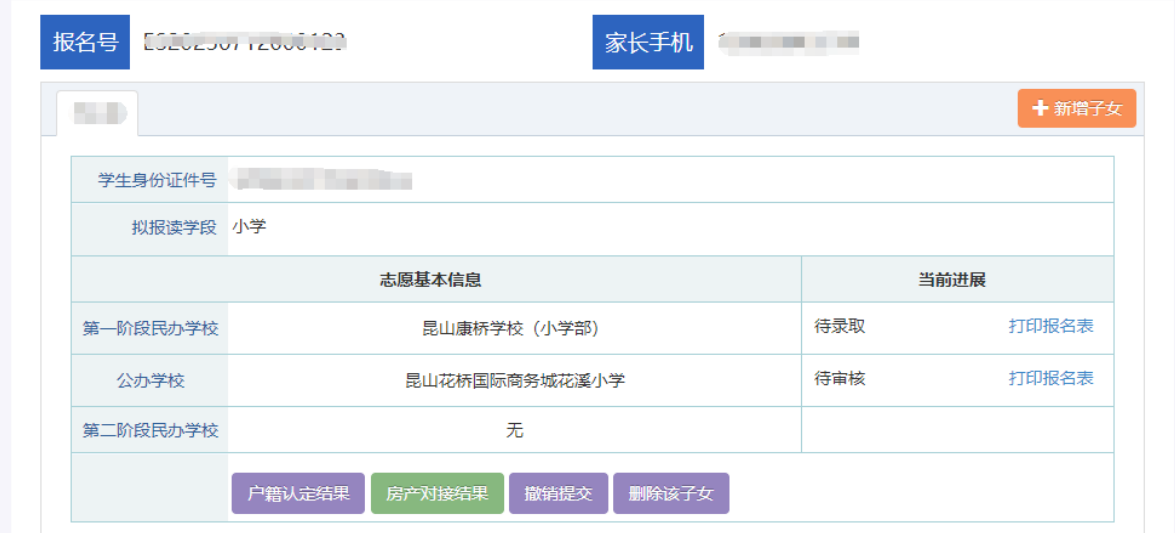

问 2: 家长填报错误了, 误将户籍生填报成新市民, 怎么办?

各:在正常填报时间内,从原来的报名通道下"删除该子女"(已提交报名的,撤销提交后再删除), 然后从正确的通道重新报名填报。

问 3: 家长登录系统添加完孩子信息后, 未进行信息填报, 再填报显示已注册, 无法进行学生报名 怎么办?

答:这种情况一般是本次报名和第一次注册的时候不是使用的同一个手机号,要用注册的手机号或 报名号进行信息填报,不能对同一个孩子重复报名。

问 4: 房屋产权证号怎么填写? 我的不是 7 位数字。

答:填报人首先查看自家的房本信息,看是"房屋所有权证"还是"不动产权证",产权证类型需 选择正确。如果无法判断可以点击"产权证号是什么?"处进入,查看样本进行对照,判断自己的 房产证类型。

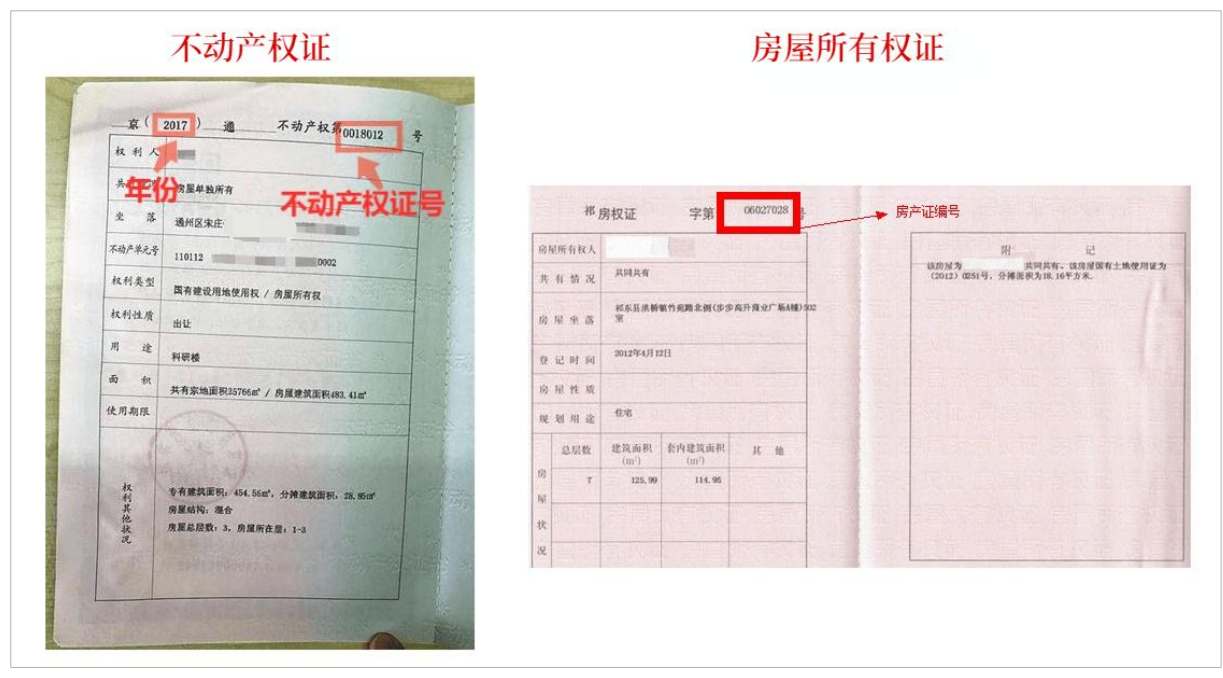

如果是"不动产权证",勾选"不动产权证",填写年份和 7 位数字的产权证号。

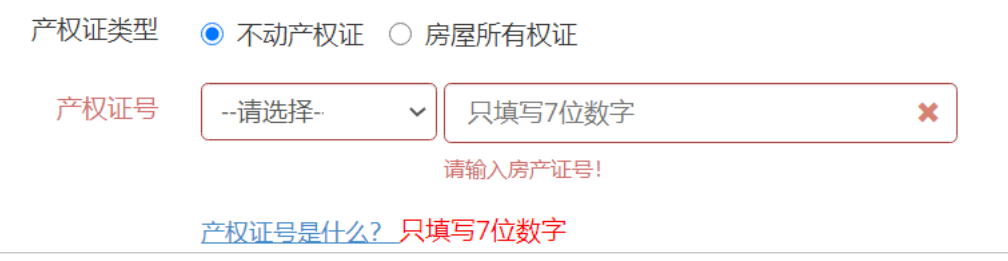

如果是"房房屋所有权证",在产权证类型处勾选"房屋所有权证",并填写产权证号。

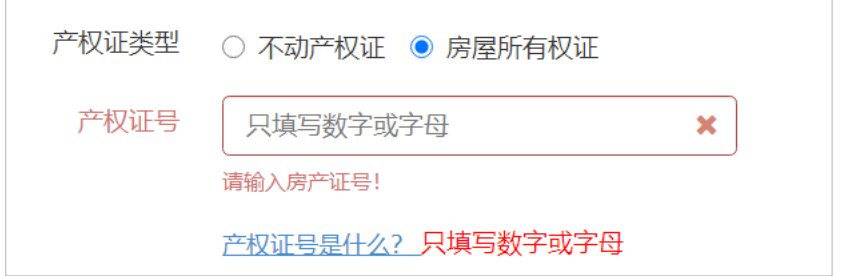

#### 问 5:已提交报名,发现信息填错,想修改怎么做?

者: 由家长自行撤销提交, 在填报时间内重新填报并提交。若第一阶段民办校已经截止填报, 志愿 提交限制如下:

(1) 在第一志愿填报截止时属于未提交的, 第一志愿必须改成"无", 才能提交;

(2)在第一志愿填报截止时属于已提交的,而后家长再撤回的,第一志愿锁定不允许修改,家长可 以修改其余信息后再提交。

问 6: 户口刚迁移,户籍生家长填报后,户籍自动对接不成功,怎么办?

答: 方法 1: 首先确认信息填写是否完全正确, 若信息填写正确无误, 请家长第二天 "撤销提交" 后,重新保存下户籍人信息然后重新提交报名,这样操作会重新对接数据。 方法 2: 待现场审核。

问 7: "房产对接结果"处查看,对接不上怎么办?

答:看下不通过的提示信息是什么,是"产权人与房屋产权证编号不符"还是"房屋产权证查无登 记信息"。

(1)如果是"产权人与房屋产权证编号不符",请核对填报的①房屋产权类型②产权证号③房 屋所有权人姓名④房屋所有权人身份证号是否准确无误(姓名中间不能有空格),若确认填写不正 确,先从填报端"撤销提交",修改正确后再提交。

(2) 如果是"房屋产权证查无登记信息", ①请核对填报的房屋产权类型、产权证号, 房屋所 有权人姓名、身份证号是否准确无误。②确认填报的房产类型是否符合招生入学的政策要求,是否 是住宅类房产。若确认填写不正确,先从填报端"撤销提交"并修改正确后再提交。如以上仍未能 解决,可拨打房产中心电话咨询告知。

问 8: 我是户籍生, 为什么我只有"户籍认定结果", 没有看到"房产对接结果"呢?

答: 申请人请查看自己的申请类型, 若户籍生填报类型是"昆山户籍无房", "宅基地", "房屋 被征收 "的,都不提供房产对接结果,需去现场审核。

问 9: 家长忘记注册账号的密码了, 怎么办?

答:如果不小心忘记密码或报名号,可以通过注册时填写的手机号码找回。即点击如图登录窗口下 方的【找回报名号和密码?】,填报完相关信息后,点击【找回报名号】按钮。

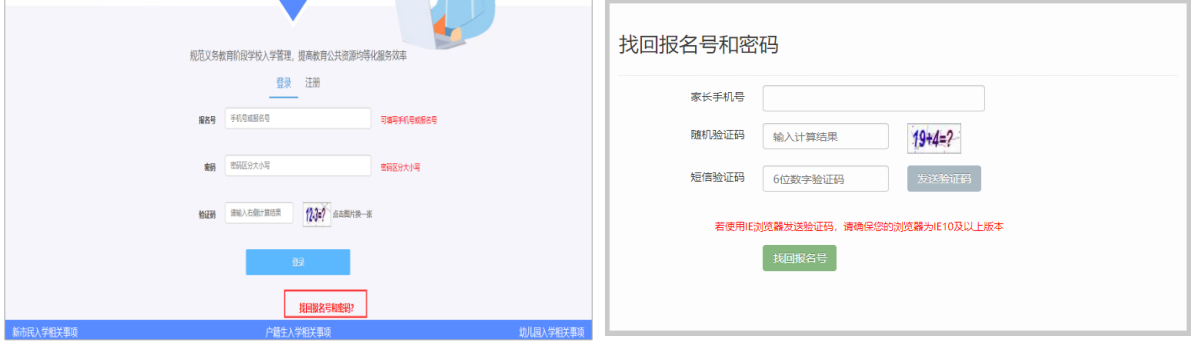